# **Virgo Offline Enjaz Guide**

#### **Contract Preparation**

Contract is the information needed for Virgo Offline to communicate with Enjaz web services.

To add or modify a contract choose **Contracts** from upper menu.

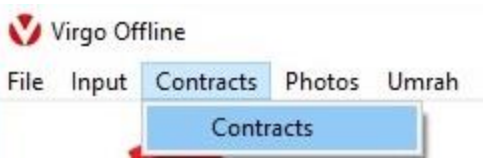

then click **New** to make new contract.

Choose a **Name for Contract** and Account Type (**Enjaz**) and fill up all needed data

Enjaz Account information **(User Name, Password and E-Wallet**) & **Company Name**

Then click **Add** to save the contract details

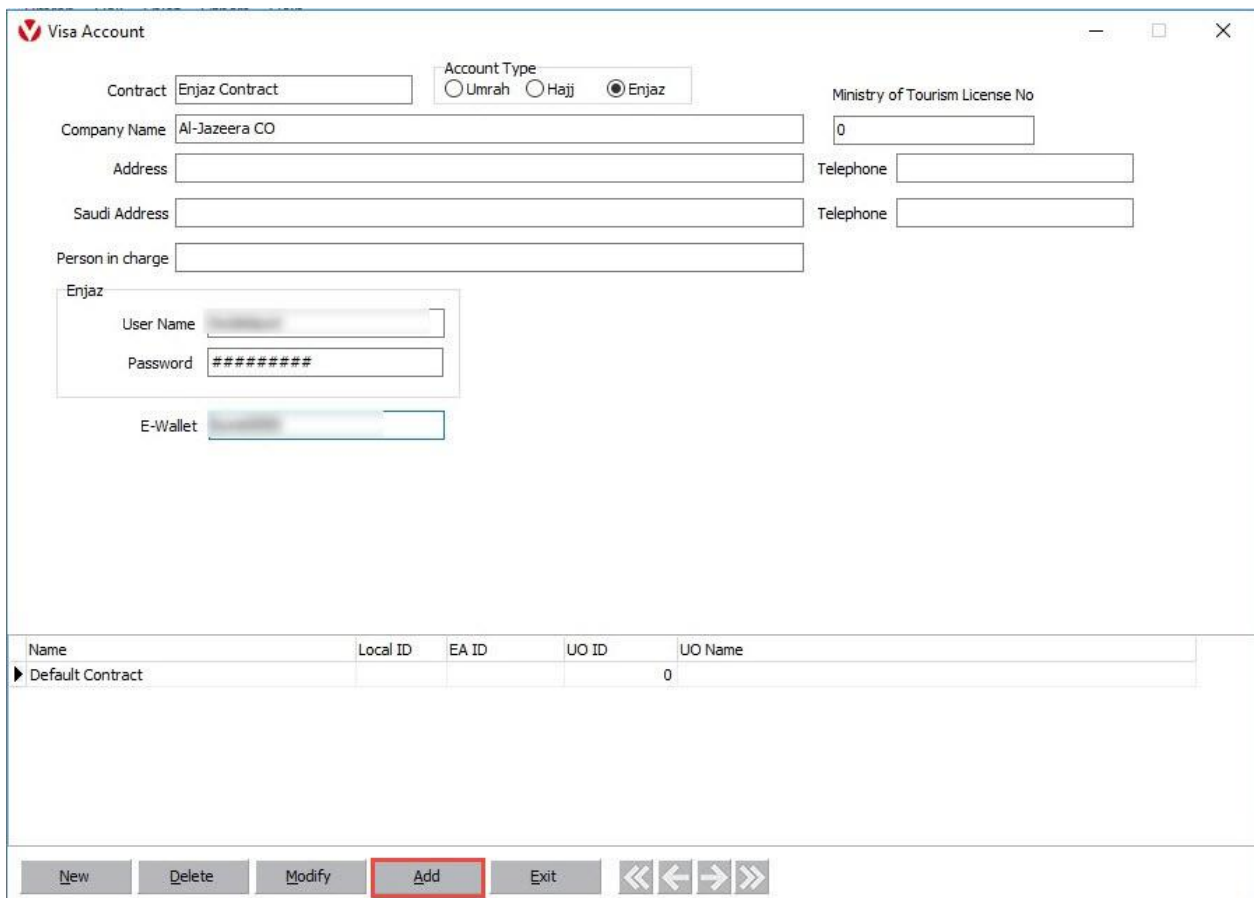

# Below buttons allow to **Browse**, **Modify** or **Delete** stored contracts

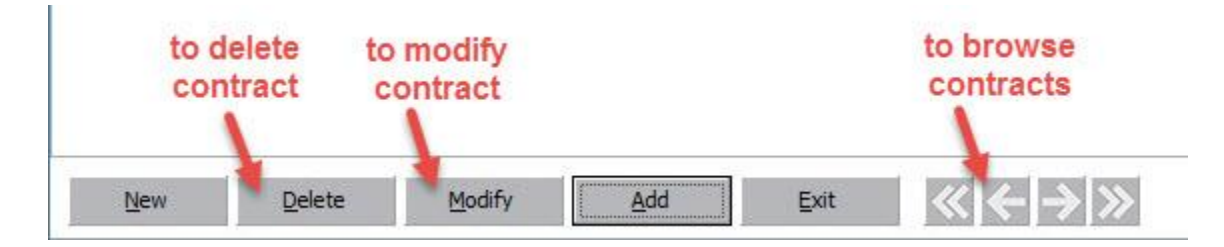

# **Login to Enjaz**

Click **Enjaz** from upper menu and then click **Login**

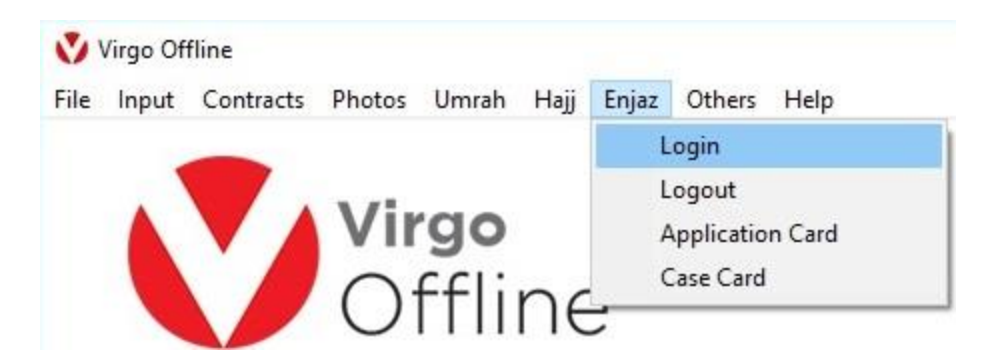

Choose Enjaz Contract and fill up photo code and click **Login**

Note If Photo Code not appear, check internet connection and click **Refresh**

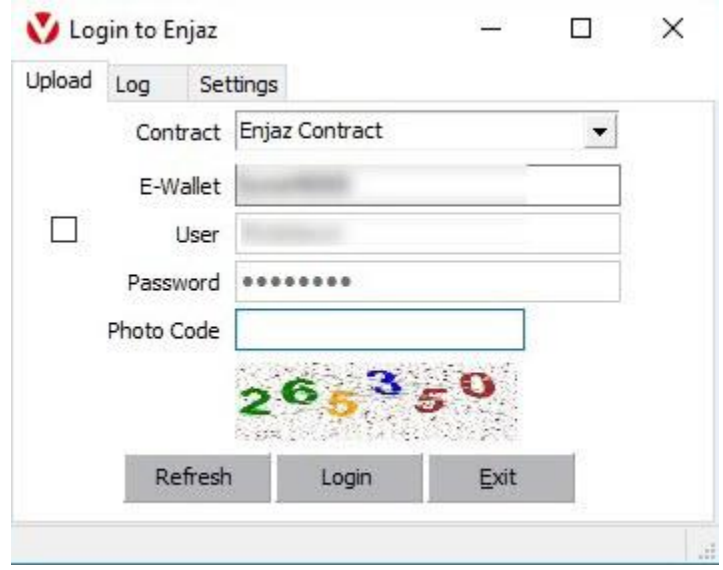

### **Post and Print new Enjaz Visa Application**

Click **Enjaz** from upper menu and then click **Application Card**

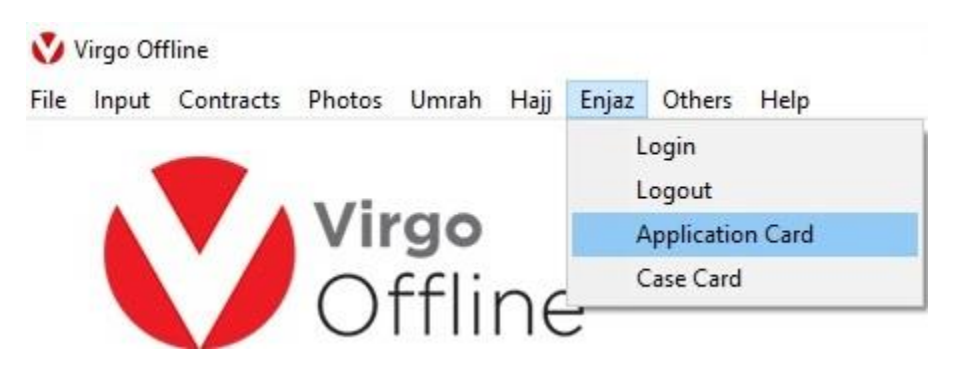

Note fill up all visa application details that needed same as Enjaz site requirement depend on **Visa Type**

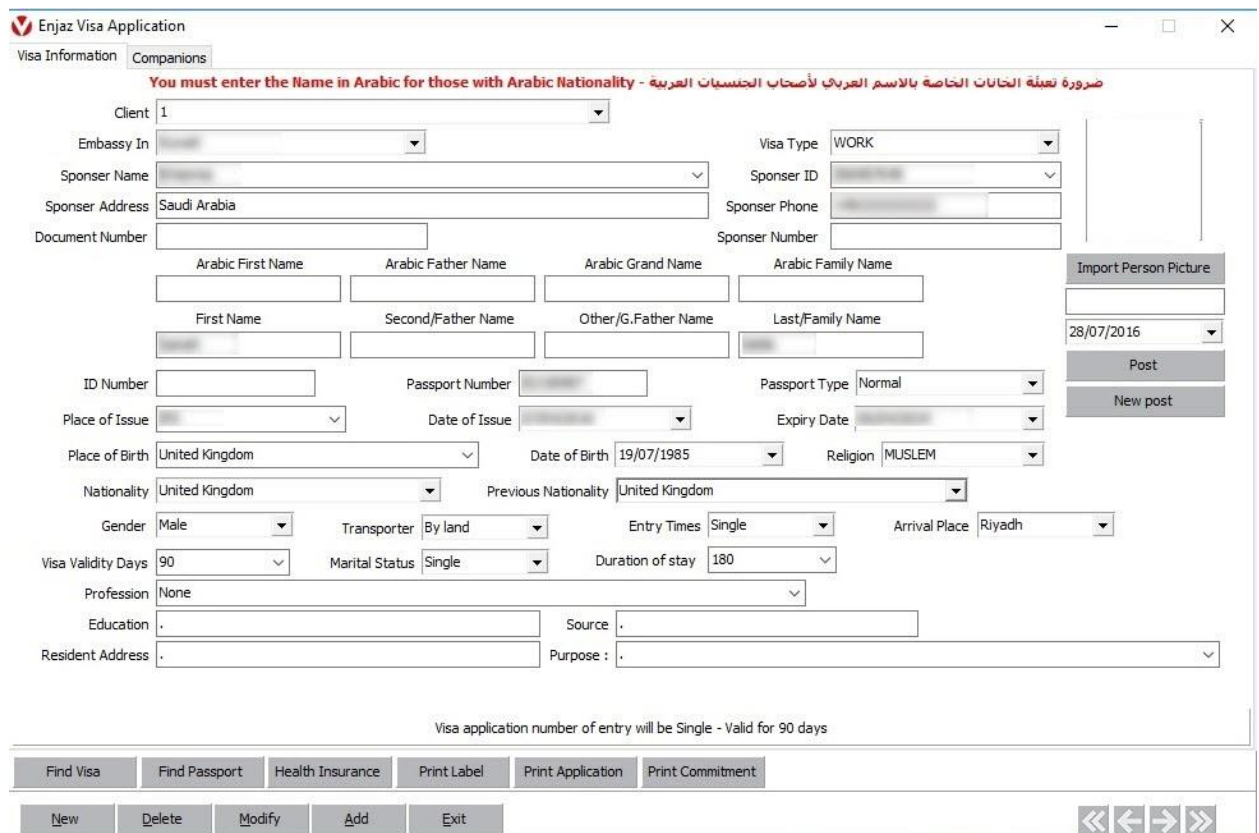

click **Import Person Picture** to add application photo before post

Note **Enjaz Site** Accepted File Types :jpeg, jpg, gif, png. (Max : 20KB per File)

As well **Virgo Offline** will automatically adjust photo size

then click **Import from File** to add soft copy (**JPG File**) or click **Import from Scanner** to scan hard copy then determine the appear area and click **Crop** to save picture

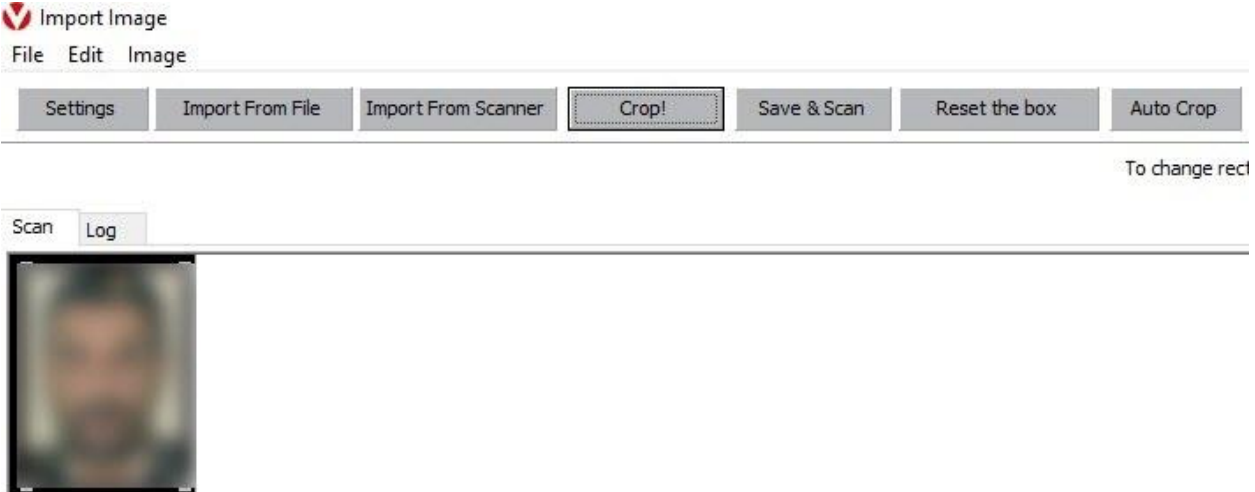

#### Note you can choose **Scanner type** and **Resolution** from **Settings**

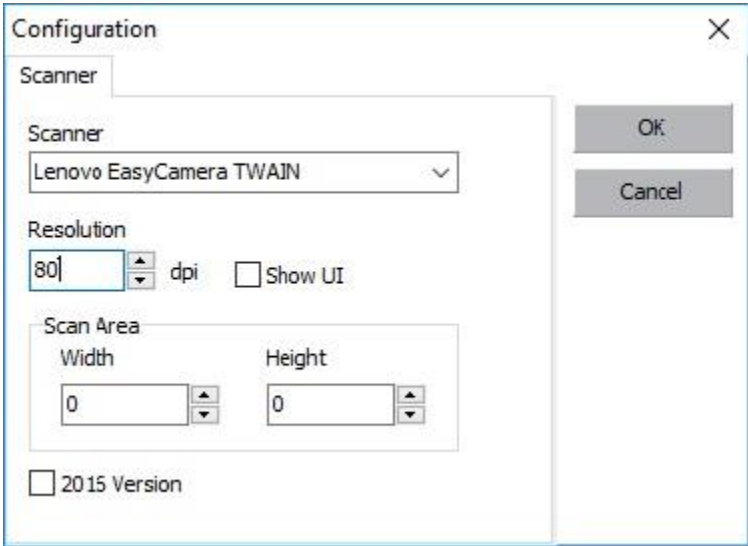

After fill up all visa application details and Person Picture that needed as Enjaz site requirement click **Post** and automatically application will post and get **E-Number**

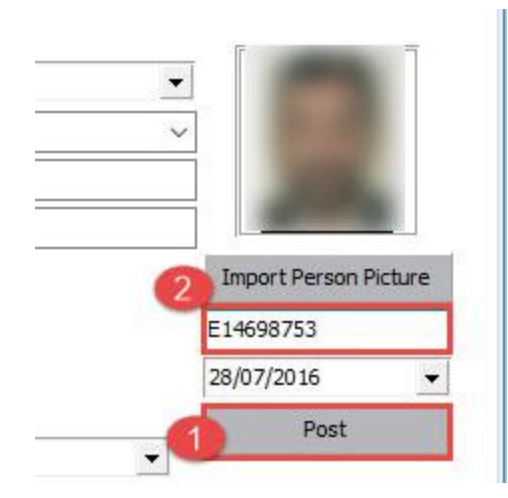

Then click **Print Label** or **Print Application** to Print directly

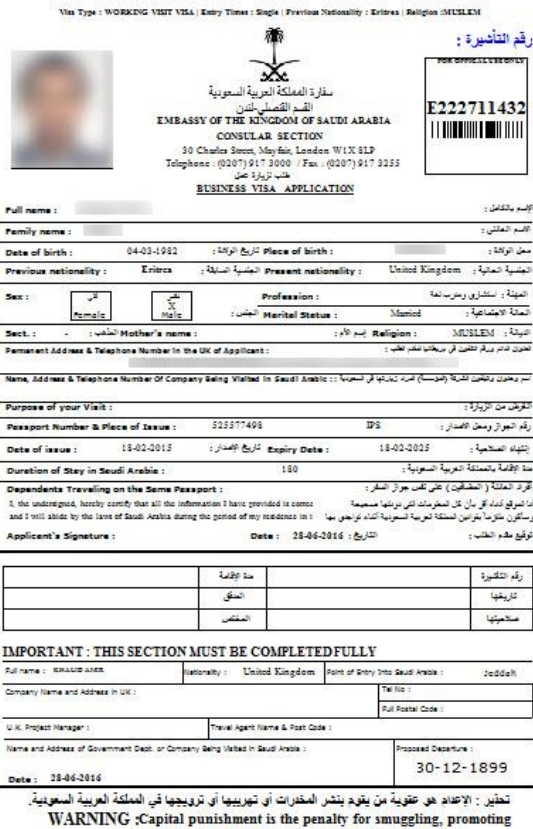

or circulating illegal drugs and Narcotics in Saudi Arabia.

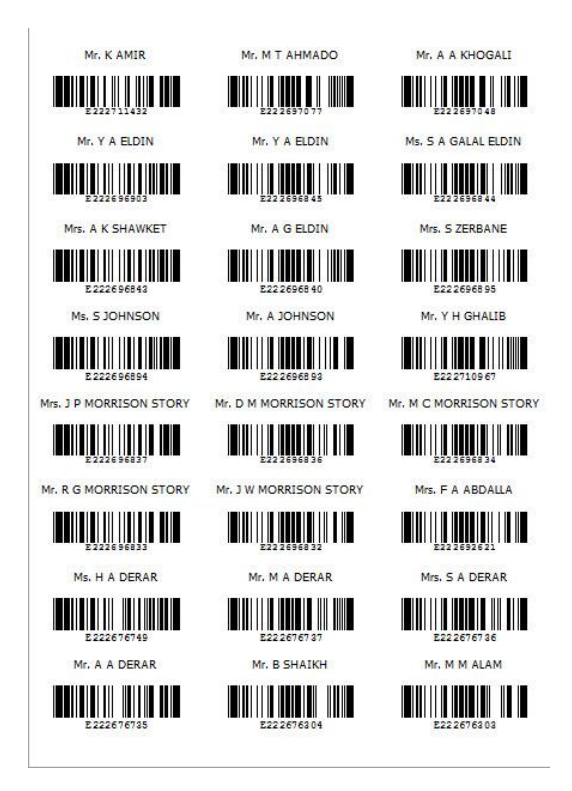

### **Post and Print multi Enjaz Visa Application Via Case Card**

Click **Enjaz** from upper menu and then click **Case Card**

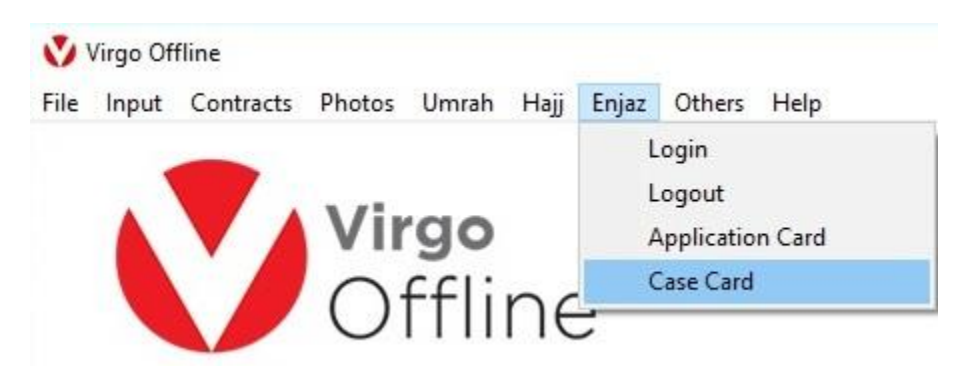

Choose **From Date** and **End Date** of application entry and then click **Insert Applications**

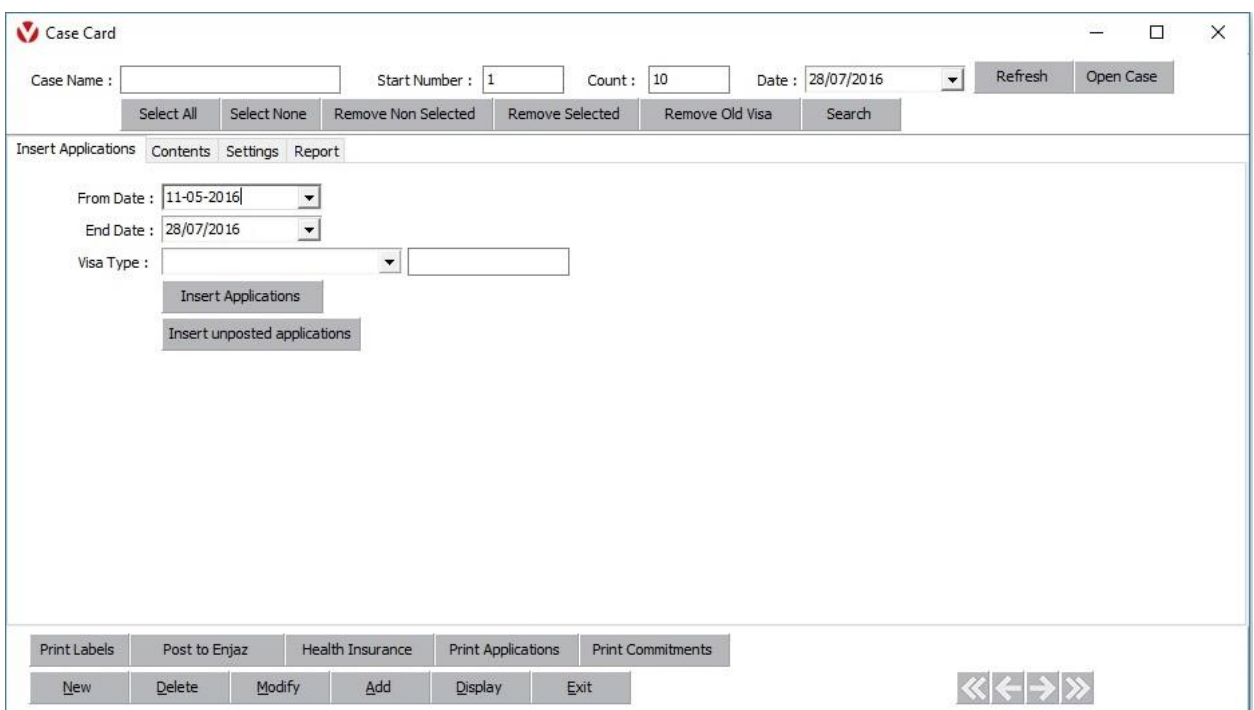

From **Contents** choose the application and click **Print Labels** or **Print Applications** to Print all selected Applications directly or Click **Post to Enjaz** to Post all selected Applications automatically.

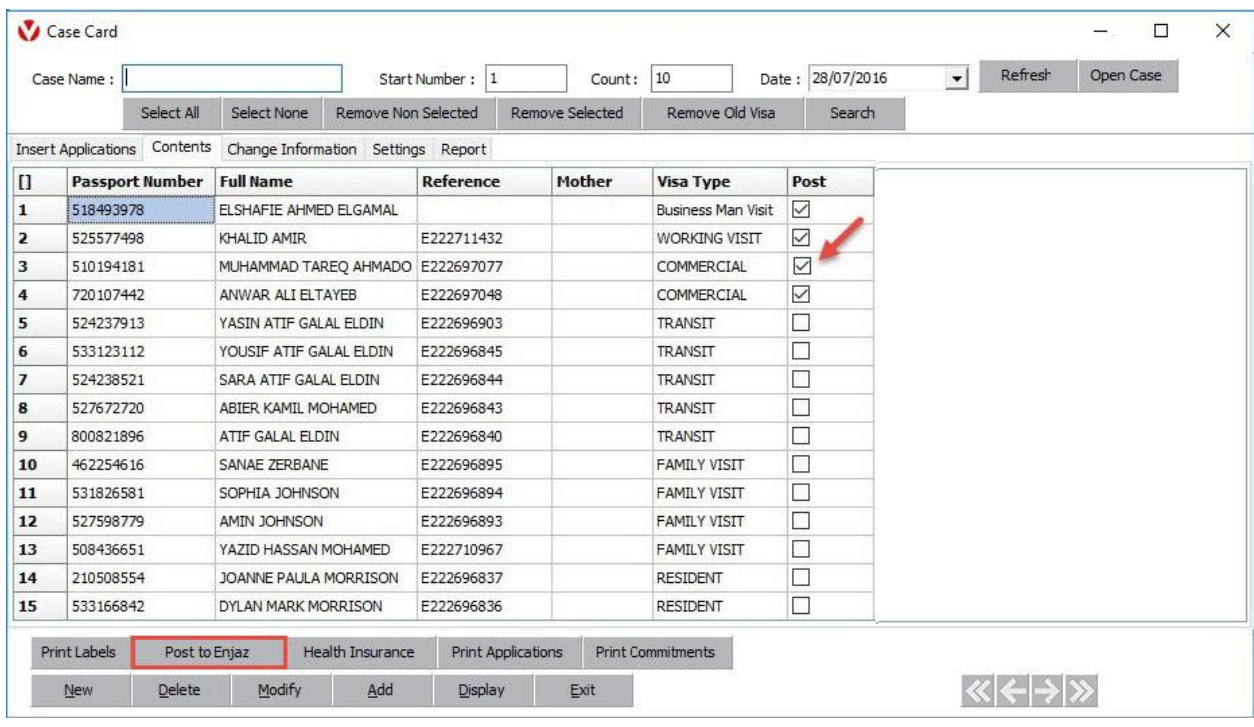

Choose **Enjaz Contract** and fill up photo code and click **Login** Then **Ok**

Note If Photo Code not appear, check internet connection and click **Refresh**

Then click **Post Orders** the system will automatically post all selected Applications one by one and get directly E-numbers

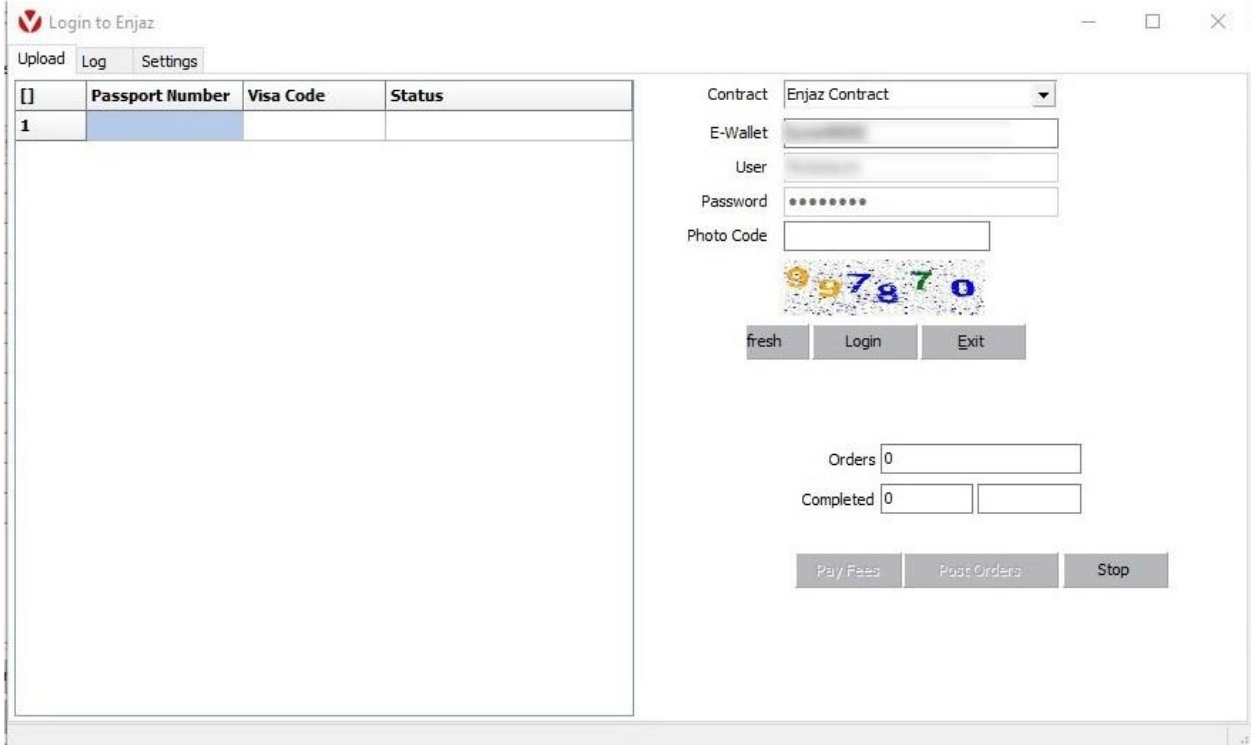